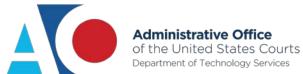

# **CJA** eVoucher

# **Attorney User Manual**

Release 5.2

October

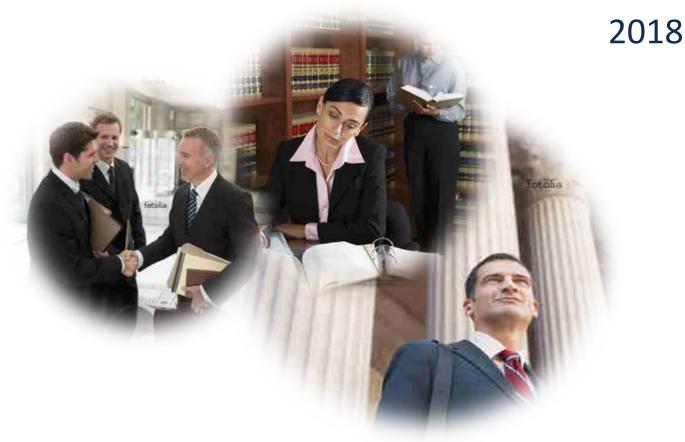

#### **Contents**

| Nota Bene: Edit before using!                           |                             |
|---------------------------------------------------------|-----------------------------|
| Introduction                                            | 2                           |
| Panel Management                                        | 2                           |
| Voucher & Authorization Request Submission              | 2                           |
| Browser Compatibility                                   | 2                           |
| Court Appointment                                       | 2                           |
| Accessing the CJA eVoucher Program                      | 3                           |
| Home Page                                               | 2                           |
| Navigating in the CJA eVoucher Program                  | 5                           |
| Customizing the Home Page                               | 6                           |
| My Profile                                              |                             |
| Changing My Profile Username and Password               | 9                           |
| Attorney Info                                           | 10                          |
| Billing Info                                            | 11                          |
|                                                         |                             |
| Holding Period                                          |                             |
| Continuing Legal Education                              | 12                          |
| Appointment's List                                      | Error! Bookmark not defined |
| View Representation                                     | 17                          |
| CJA-20 Voucher Process Overview                         | 18                          |
| Creating the CJA-20 Voucher                             | 18                          |
| Entering Services                                       | 20                          |
| Entering Expenses                                       | 22                          |
| Claim Status                                            | 25                          |
| Documents                                               | 26                          |
| Signing and Submitting to Court                         | 27                          |
| CJA-20 Quick Review Panel                               | 31                          |
| Reports and Case Management                             | 32                          |
| Defendant Detailed Budget Report                        | 33                          |
| Defendant Summary Report                                | 32                          |
| Creating a CJA-21 Voucher                               | 35                          |
| Submitting an Authorization Request for Expert Services | 42                          |
| Creating an Authorizations for Transcripts (AUTH 24)    | 47                          |
| Creating a CJA-24 Voucher                               | 49                          |
| Creating a Travel Voucher                               | 53                          |
| Creating a CJA-26 Voucher                               | 56                          |

### **Nota Bene: Edit Before Using!**

We are distributing this manual in Word format to make it easier for you to customize the content to follow your local rules and CJA rules. You may wish to include information about some of the following topics:

- Do you wish to include contact information for CJA administrators to the attorneys? Or a website link?
- Are you using the CM/ECF link in eVoucher?
- Are attorneys allowed to edit their own profiles and billing information? Enter holding periods?
- Do attorneys still file any CJA-related documents in CM/ECF?
- What is your policy about interim payments?
- How will your site handle the CJA-24 Auth and the CJA-24 voucher? Will court reporters be involved as experts? Will the attorney create the CJA-24?
- Will the panel attorneys use the Continued Learning Education (CLE) tracking feature in eVoucher?
- Will the attorneys be doing the travel authorization provided in eVoucher?
- Will you be using the email proposed appointments available in eVoucher? How will attorneys be notified of appointments?
- Can you provide more specific information about what kinds of documents you wish the attorney to attach for each document type?

#### Introduction

The CJA eVoucher System is a web-based solution for submission, monitoring, and management of all Criminal Justice Act (CJA) functions. The eVoucher program will allow for:

- Online authorization requests by attorneys for service providers.
- Online voucher completion by the service provider or by the attorney acting for the service provider.
- Online voucher review and submission by the attorney.
- Online submission to the court.

Unless the court has indicated otherwise, attorneys are generally required to create and submit vouchers for their service providers and associates. The program includes the following modules:

#### **Panel Management**

- Allows attorneys to manage their own account information including address, phone, firm associations and applicable CLE credits.
- Allows for submission of holding periods or a specific amount of time taken off for medical leave, vacation, etc.

#### **Voucher and Authorization Request Submission**

- Authorization requests by attorneys for expert services
- Requests by attorneys for interim payment
- Upload supporting documents to vouchers or authorization requests
- Reports for attorneys to take an active part in monitoring costs
- Automatic email notification to attorney of approval or rejection of vouchers and authorization requests

#### **Browser Compatibility**

- Windows: Internet Explorer 8 or newer are approved.
- Apple Macintosh: Safari 5.1 or newer is approved.
- Chrome, Firefox, and other browsers may not be used with CJA.

#### **Court Appointment**

When you make an appointment, an email will automatically be generated by the program, and sent to the appointed attorney. The email confirms the appointment and provides a link to the CJA eVoucher program.

Some courts may send a proposed email to the attorney, awaiting acceptance of a specific case.

### **Accessing the CJA eVoucher Program**

Your court will provide information on how to access eVoucher. It is suggested that you bookmark it for easier access. Log on using the user name and password you were provided, and click **Log In.** 

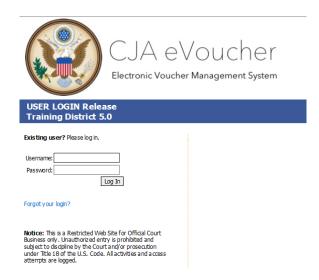

You are required to change your password within **30 days** of the first time you log on to eVoucher. Passwords must be at least eight characters in length and contain:

- One lowercase character.
- One uppercase character.
- One number.
- One special character.

You are required to change your password every 180 days.

If you forget your user name or password, click **Forgot your Login.**Enter your user name or email address, and click **Recover Logon** to retrieve your information.

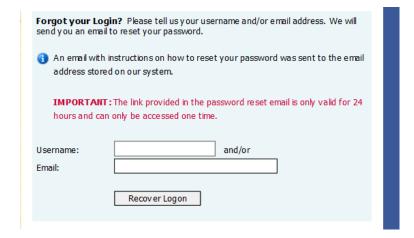

# **Home Page**

Your home page provides access to all of your appointments and vouchers.

Security prohibits you from viewing information for any other attorney. Likewise, no one else has access to your information.

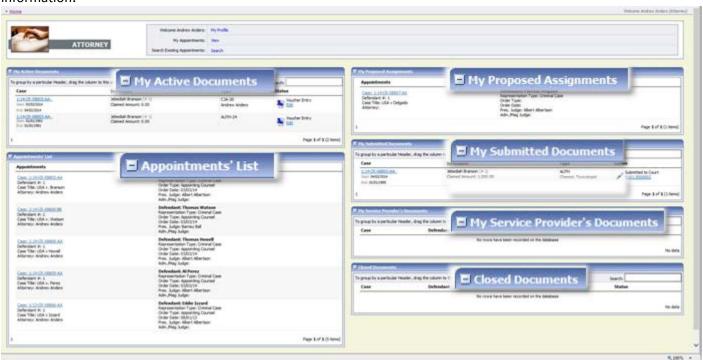

| Folder Descriptions                |                                                                                                    |
|------------------------------------|----------------------------------------------------------------------------------------------------|
| My Active Documents                | This folder contains documents that you are currently working on or have been submitted to you by an expert service provider. These documents are waiting for you to take action.                                                                                                    |
| Appointments' List                 | This is a quick reference to all your appointments.                                                                                                    |
| My Proposed<br>Assignments         | Cases appear in this folder if an appointment has been proposed to you and you have not accepted or rejected the appointment.                                                                                                    |
| My Submitted<br>Documents          | This folder contains vouchers for yourself, or your service provider, that have been submitted to the court for payment. Documents submitted to the court requesting expert services or interim payments also appear in this folder.                                                                                                   |
| My Service Provider's<br>Documents | <ul> <li>This folder contains all the vouchers for your service providers.</li> <li>This includes:</li> <li>Vouchers in progress by the experts.</li> <li>Vouchers submitted to the attorney for approval and submission to the court.</li> <li>Vouchers signed off by the attorney and submitted to the court for payment.</li> </ul> |
| Closed Documents                   | This folder contains documents that have been paid or have been approved by the court. Closed documents are only displayed for open cases. Closed documents are displayed until they are archived and/or for 60-90 days after the appointment is terminated. They are still accessible through the appointment page.                   |

# **Navigating in the CJA eVoucher Program**

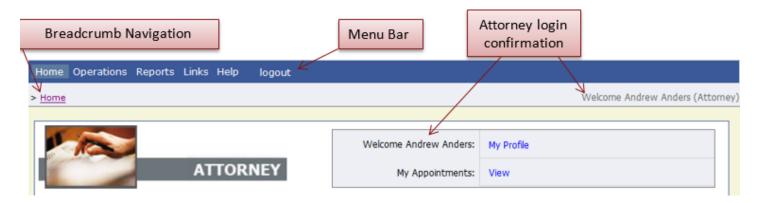

| Menu Bar Items |                                                                                                    |
|----------------|----------------------------------------------------------------------------------------------------|
| Home           | The eVoucher home page                                                                                                    |
| Operations     | Allows you to search for specific appointments                                                                                             |
| Reports        | Selected reports you may run on your appointments                                                                                          |
| Links          | Hyperlinks to CJA resources: forms, guides, publications, etc.                                                                             |
| Help           | Provides:  • Another link to your profile  • "Contact Us" email  • Privacy Notice  • eVoucher help documentation for attorneys and experts |
| Logout         | Logs user off the eVoucher program                                                                                                    |

# **Customizing the Home Page**

Customizing your home page allows you to alter the manner in which your information is displayed in the folders.

**Expanding/Collapsing Folders:** Click the plus sign 🗾 to expand a folder. Click the minus sign 🔲 to collapse a folder.

#### **Moving Folders**

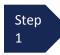

Place your mouse pointer on the top edge of the folder you wish to relocate.

A **crosshair** icon appears.

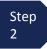

Click and drag the folder to the new location.

**Sorting:** Click the column heading (e.g., **Case, Description, Type**) to sort in either ascending or descending order.

#### **Resizing of Column**

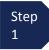

Along the folder headings (e.g., **Case**, **Defendant**, **Type**, etc.), move your cursor to the line between the columns until a double arrow  $\iff$  appears.

Step 2

Drag the line in the desired direction to enlarge or reduce the column size.

**Note:** The folder size does not increase; therefore, some columns may move off the screen.

### **Customizing the Home Page (continued)**

**Group by column heading:** You may sort all the information within a folder by grouping documents by the column heading. All folders displaying the group header bar may be sorted in this manner.

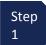

Click the header for the column you wish to group.

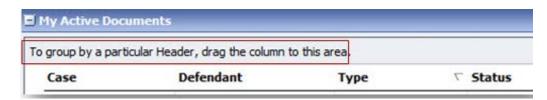

Step 2

Click and drag the header to the Group by: header bar.

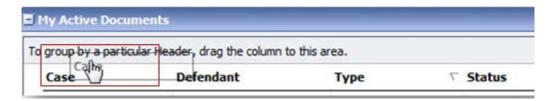

Step 3

All the information in that folder is now grouped and sorted by that selection.

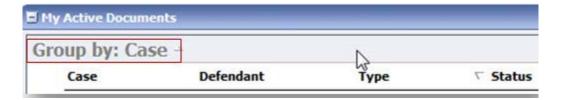

### **My Profile**

In the **My Profile** section, the attorney may:

- Change password (**Login Info** section).
- Edit contact information, phone, email, and/or physical address (Attorney Info section).
- Update Social Security number (SSN) or employee identification number (EIN), and any firm affiliation (**Billing Info** section). Any changes to SSN after the first login must be made through the court.
- Add a time period in which you will be out of the office (Holding Period section).
- Document any CLE attendance.

Click the My Profile link from either the Home page or the Help menu bar to open the My Profile page.

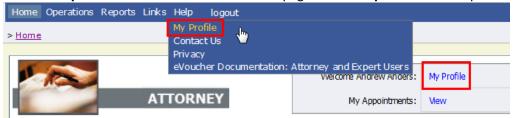

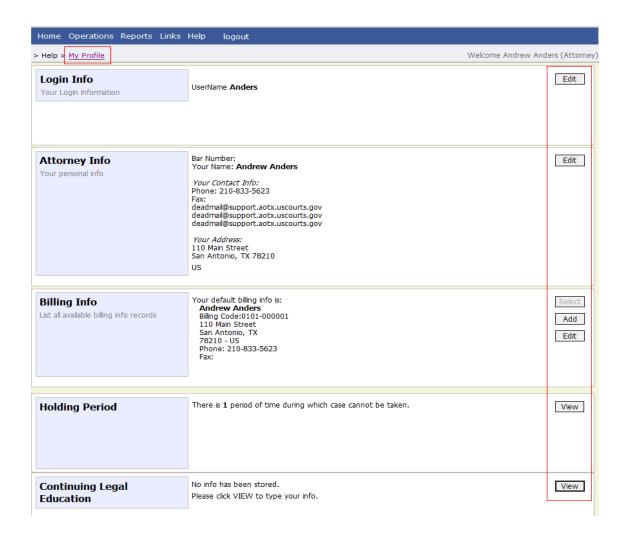

# **Changing My Profile Username and Password**

> Help > My Profile

Your Login information

**Login Info** 

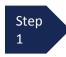

In the **Login Info** section, click **Edit** to change your password.

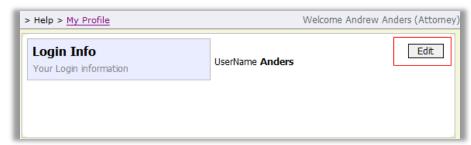

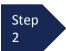

To change your user name, type the new user name and click the **change** link. It will show "The Username has been changed."

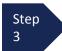

To reset your password, click the <u>reset</u> link.

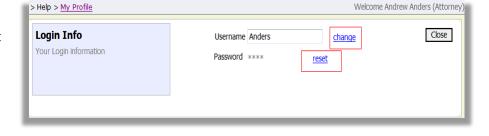

Username Anders

Password ••••••
Confirm

<u>change</u>

Step 4 Enter the new password and reenter it in the **Confirm** field.

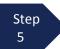

Click **Reset** to save.

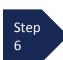

Click **Close** to exit the **Login Info** section.

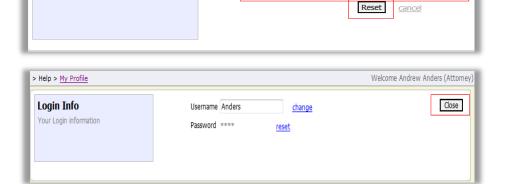

### **Attorney Info**

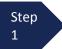

In the Attorney Info section, click Edit to access your personal information.

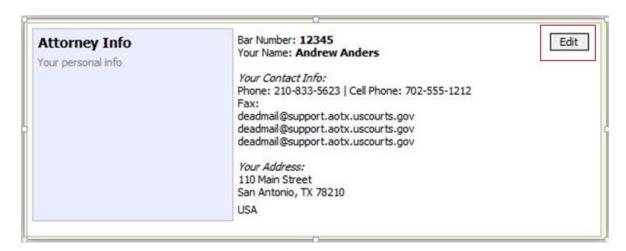

Step 2

Make any necessary changes.

Step 3

Click Save.

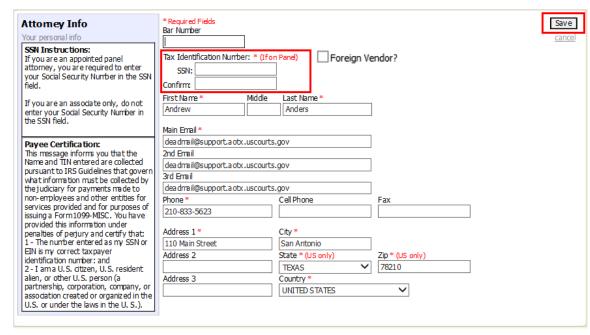

#### Note:

- Each attorney (except associates) must enter his or her SSN into the user profile or they will not be paid.
- The **Country** field will automatically populate **UNITED STATES** unless otherwise indicated.
- If you are a foreign vendor, select that checkbox and enter in appropriate information.
- You may list as many as three email addresses. Notifications from eVoucher will be sent to all email addresses.

## **Billing Info**

#### Step 1

Under the **Billing Info** section, click **Add** if no billing information is available.

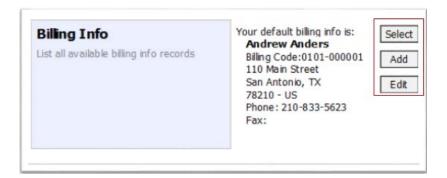

Step 2 Click **Edit** if you wish to change the information already entered.

#### Note:

- You must have billing information entered before any payments can be made.
- The SSN/EIN is used when reporting income to the IRS.
- You may select the Copy Address from Profile check box if your billing address is the same as your Attorney
  Info address.

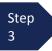

Make any necessary changes and click **Save**.

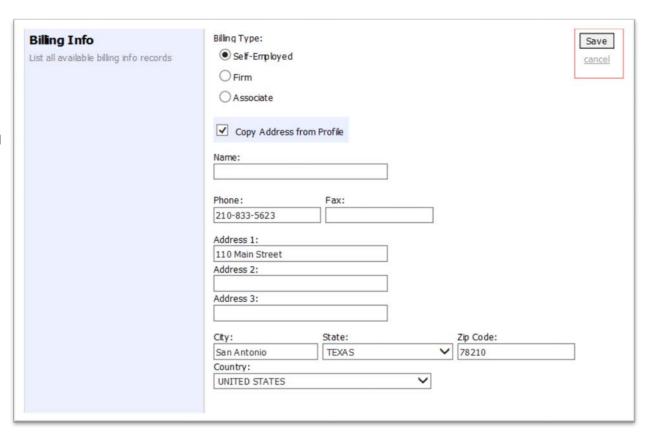

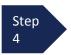

If applicable, add billing information for a firm or an associate by clicking the corresponding radio button.

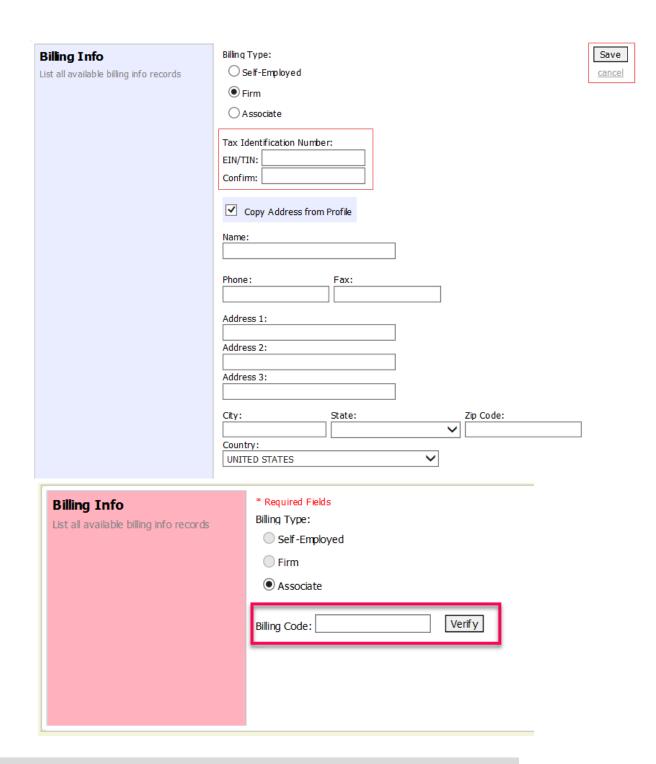

#### Note:

- Attorneys with preexisting agreements must enter the firm's EIN and name.
- Associates do not need to enter an SSN. When you click the Associate radio button for the billing type, no information is required in the Billing Code field.
   Once you save, the screen displays Associate - No Billing Info.
- See the Associates Functionality document to learn more about creating vouchers with an associate.

# **Holding Period**

Holding periods can be used for medical leave, vacation, etc. During this time, you are not given a new assignment.

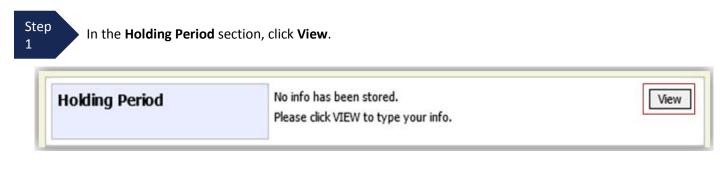

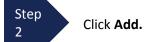

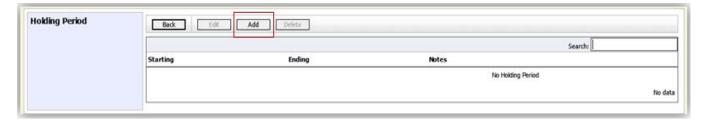

Step In the corresponding fields, enter the starting date and ending date, along with any applicable notes.

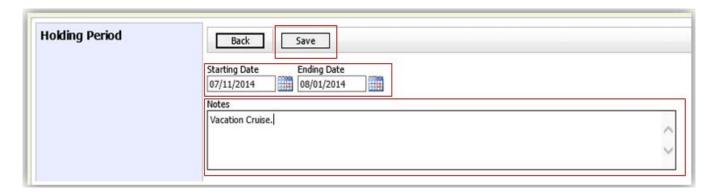

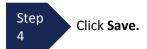

# **Continuing Legal Education**

Step 1

In the **Continuing Legal Education** section, click **View** to access your CLE information.

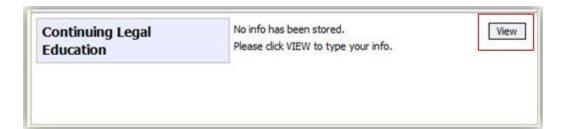

Step 2

To add CLE information, click Add.

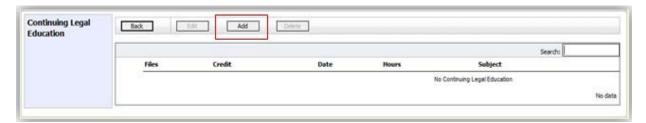

Step 3

Click the **Credit** drop-down arrow to select CLE categories.

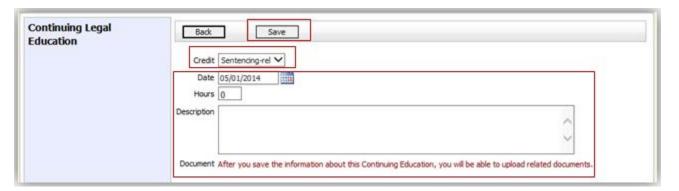

Step 4

In the corresponding fields, enter the date, the number of hours, and a description.

Step 5

Click Save.

**Note:** After you save information, you can upload related PDF documents.

# **Continuing Legal Education (cont'd)**

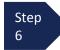

Click **Browse** to upload and attach a PDF document.

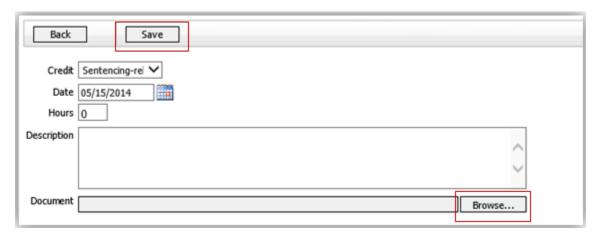

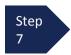

Click Save.

All entries appear in the grid and can be accessed, edited, or deleted by selecting the entry and clicking an action button.

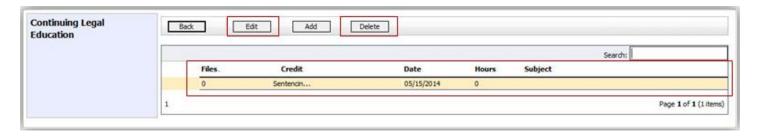

### **Appointments' List**

Locate the **Appointments** section under the **Appointments' List** on your home page.

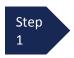

Click the case number hyperlink to open the **Appointments** page.

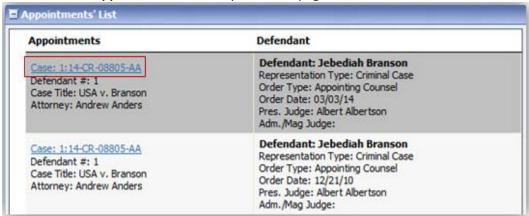

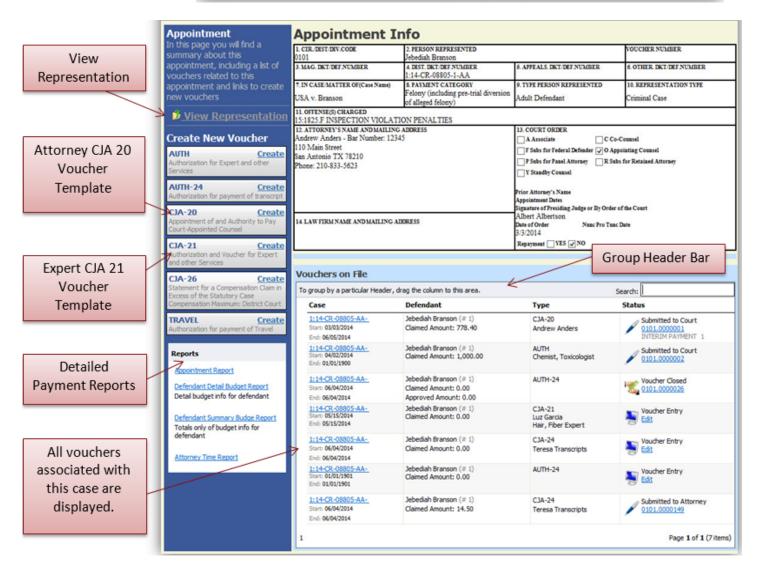

### **View Representation**

The View Representation information displays:

- Default excess fee limit
- Presiding judge
- Magistrate judge
- Co-counsel
- Previous counsel

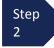

In the **Appointment** section, click **View Representation**.

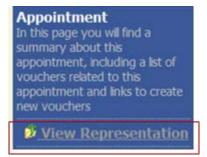

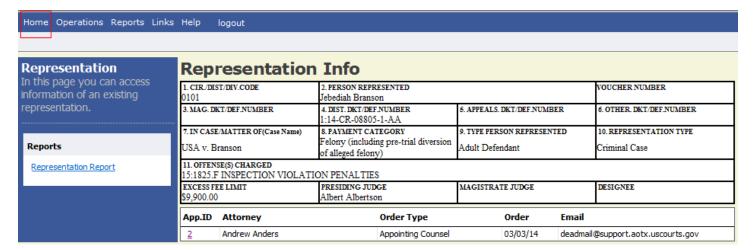

Step 3

Click **Home** on the menu bar at the top of the page.

#### **CJA-20 Voucher Process Overview**

Attorney enters time/expenses and submits voucher.

Court CJA Unit audits voucher.

Court approves or rejects voucher.

Court processes voucher for payment.

### **Creating the CJA-20 Voucher**

The court creates the appointment. The attorney initiates the CJA-20 Voucher.

#### Note:

All voucher types and documents function primarily the same.

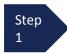

From the **Appointment** section, click **Create** from the CJA-20 Voucher template.

The voucher opens the **Basic Info** page which displays the information in the paper voucher format.

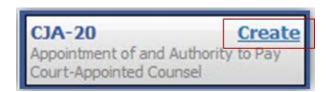

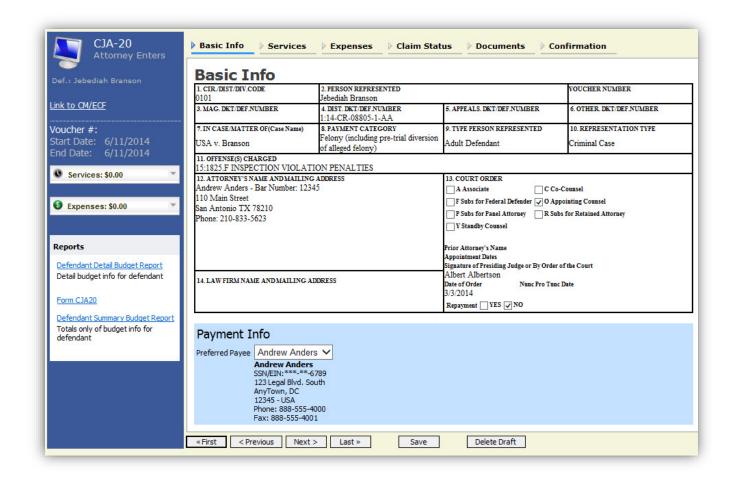

## Creating the CJA-20 Voucher (cont'd)

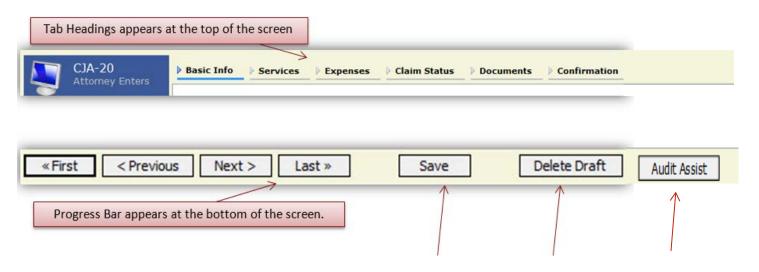

#### **Notes:**

- To avoid data loss, frequently save any entries made to a voucher.
- To delete the voucher, click **Delete Draft** at any time prior to submitting the voucher.
- To check for warnings or errors in the document, click **Audit Assist** at any time.
- To navigate, use the tab headings or progress bar.

### **Entering Services**

Line-item time entries should be entered on the **Services** tab. Both in-court and out-of-court time should be recorded on this screen.

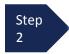

Click the **Services** tab or click **Next**, located on the progress bar.

#### Note:

There is **NOT AN AUTOSAVE** function on this program. You must click **Save** periodically to save your work.

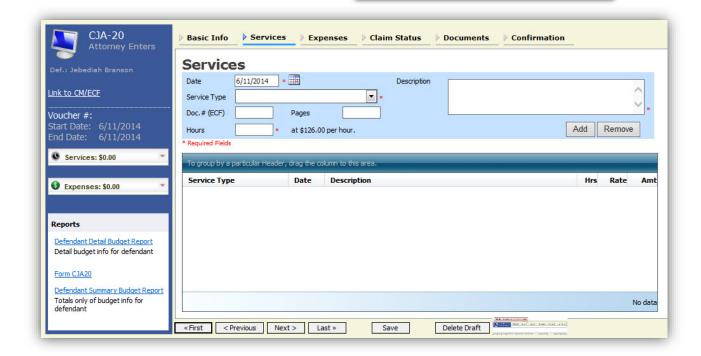

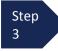

Enter the date of the service. The default date is always the current date. You may type the date or click the **calendar** icon to select a date from the pop-up calendar.

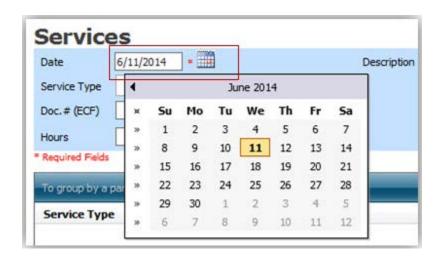

### Services (cont'd)

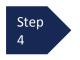

Click the **Service Type** drop-down
arrow and select the
service type.

#### Note:

You may add dates in any order. You can sort in chronological order at any time.

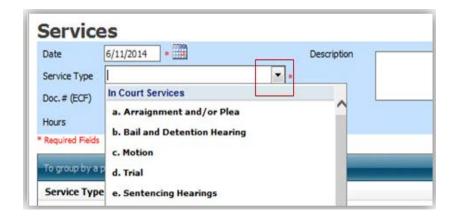

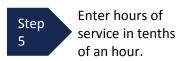

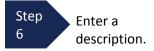

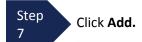

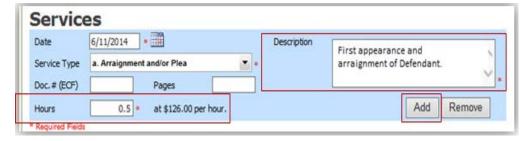

#### Note:

- You may add time in any order.
- Click an entry to edit.

The entry will be added to the voucher and appear at the bottom of the **Service Type** section.

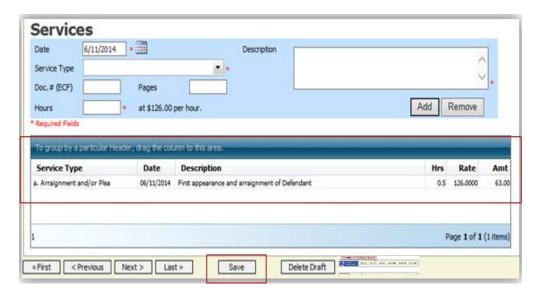

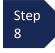

Click the **Date** header. This sorts services according to date.

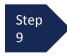

Click Save.

# **Entering Expenses**

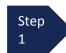

Click the **Expenses** tab or click **Next**.

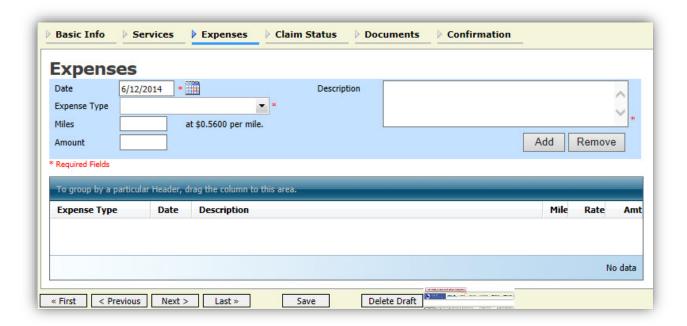

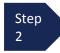

Click the **Expense Type** drop-down arrow and select the applicable expense.

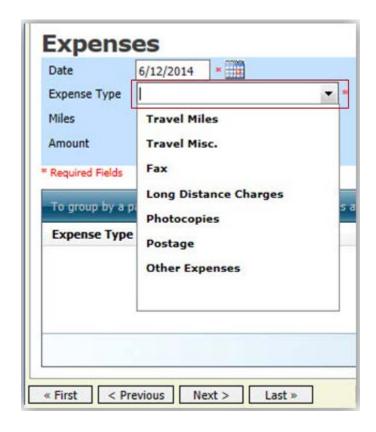

### **Entering Expenses (cont'd)**

Step 3

If **Travel Miles** is selected, enter the round trip mileage.

Step 4

Enter a description in the **Description** field.

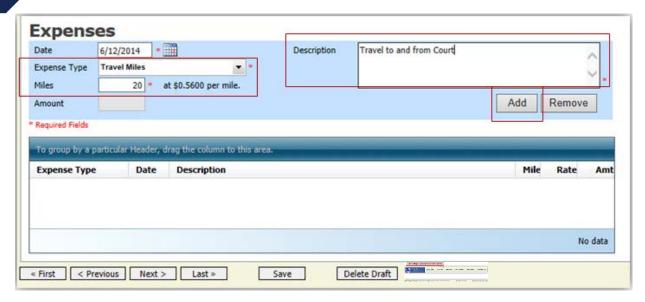

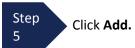

The entry is added to the voucher and appears at the bottom of the **Expense Type** section.

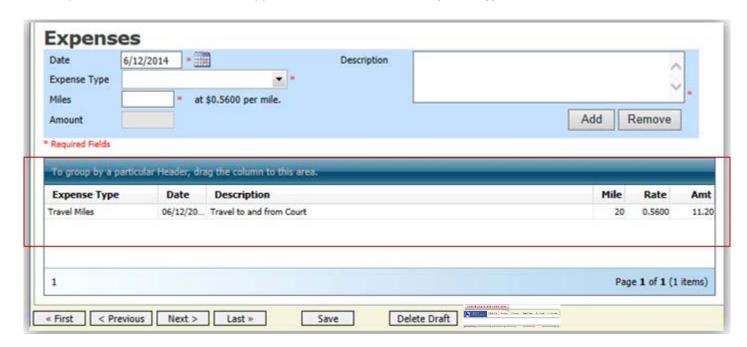

## **Entering Expenses (cont'd)**

#### **Notes:**

- If you choose photocopies or fax expenses, indicate the number of pages, and the rate charged per page.
- Remember to click **Add** after each entry.
- Click an entry to edit.

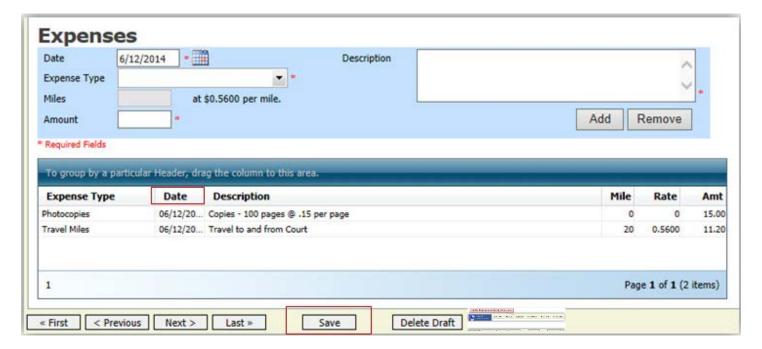

Step 6

Click the **Date** column header. This sorts expenses according to date.

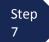

Click Save.

#### **Claim Status**

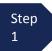

Click the Claim Status tab or click Next located on the progress bar.

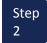

Enter the start date from the services or expenses entries, whichever date is earliest. If need be, go back to the **Expense** and **Service** sections, and click the **Date** header to sort showing the earliest date of services.

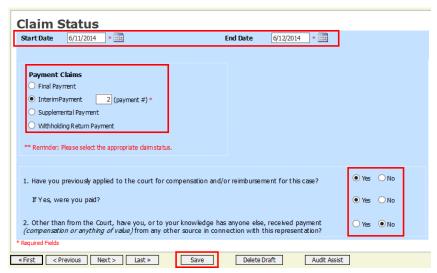

Step 3

In the **Payment Claims** section, select the payment claims type.

- **Final Payment** is requested after all services have been completed.
- **Interim Payment** allows for payment throughout the appointment, but each court's practice may differ. If using this type of payment, indicate the number of interim payments.
- After the final payment has been submitted, **Supplemental Payment** may be requested due to a missed or forgotten receipt.
- The attorney may submit a blank (no services or expenses) CJA-20/30/21/31 at the end
  of the case, clicking the Withholding Return Payment radio button to request return payment
  of withheld funds.

Step 4

Answer all the questions regarding previous payments in this case.

Step 5

Click Save.

At any point while creating services or expense, click Audit Assist to view any errors or warnings regarding your document.

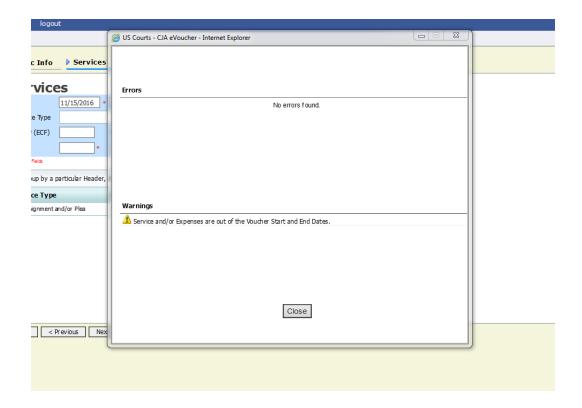

If you try to submit with errors, you may receive the following pink error message:

Service and/or Expenses are out of the Voucher Start and End Dates.

The message will be removed when you complete the **Claim Status** section with correct start and end dates that include all service and expenses dates for the voucher.

#### **Documents**

Attorneys (as well as courts) may attach documents. Attach any documentation that supports the voucher, i.e., travel or other expense receipts, or orders from the court. All documents must be submitted in PDF format and must be 10 MB or less.

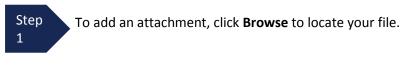

Step 2 Add a description of the attachment.

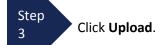

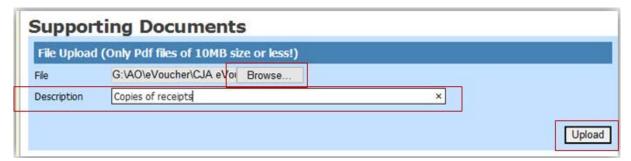

The attachment and description is added to the voucher and appears in the bottom of the **Description** section.

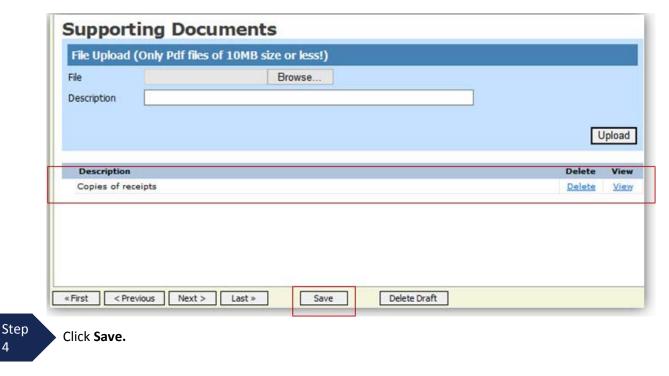

# **Signing and Submitting to Court**

When you have added all voucher entries, you are ready to sign and submit your voucher to the court.

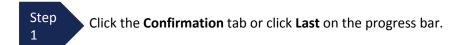

The **Confirmation** screen appears, which reflects all entries from the previous screens.

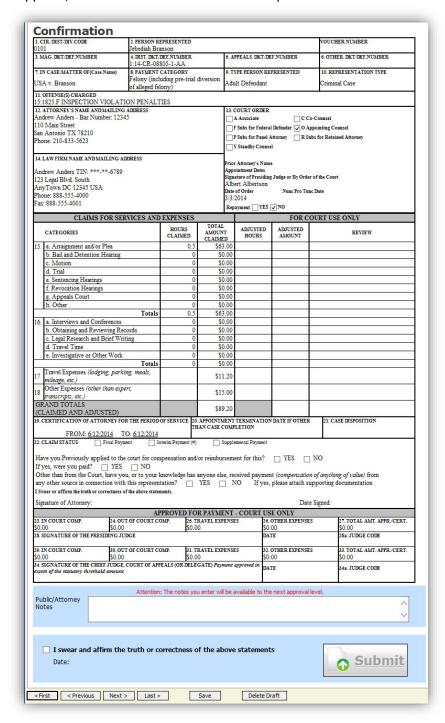

You may include any information to the court in the **Public/Attorney Notes** field.

### Signing and Submitting to Court (cont'd)

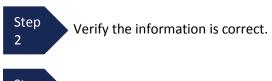

Step Scroll to the bottom of the screen.

Step 4 Select the check box to swear and affirm to the accuracy of the voucher. The voucher will automatically be time stamped.

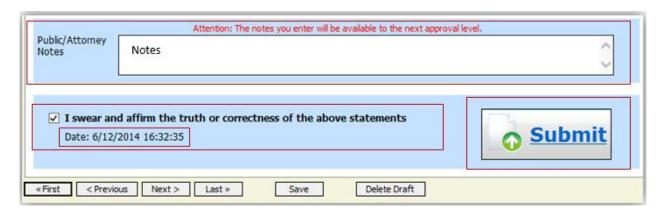

Step 5

Click **Submit** to send to the court.

A confirmation screen appears, indicating the previous action was successful and the voucher has been submitted for payment.

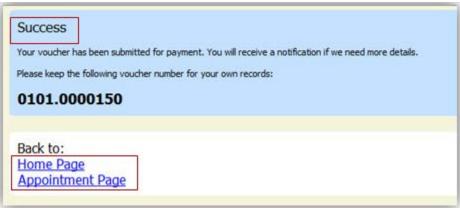

Step 6

Click **Home Page** to return to the home page. Click **Appointment Page** if you wish to create an additional document for this appointment.

## Signing and Submitting to Court (cont'd)

The active voucher is removed from the **My Active Documents** folder and now appears in the **My Submitted Documents** section.

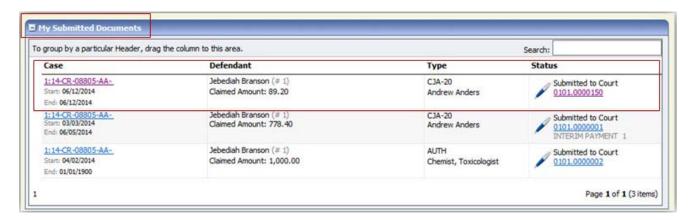

#### **Notes:**

• If a voucher is rejected by the court, it reappears in the **My Active Documents** section and is highlighted in gold.

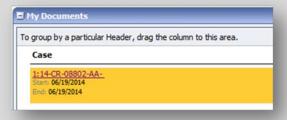

An email message generated by the system is sent explaining the corrections that need to be made.

### **CJA-20 Quick Review Panel**

When entering time and expenses in a CJA-20 voucher, the attorney may monitor the voucher totals using the quick review panel on the left side of the screen.

 The Services and Expenses fields tally as entries are entered into the voucher.

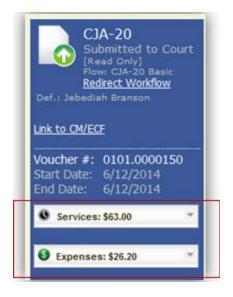

 Expand the item by clicking the down arrow (▼) to reveal specifics.

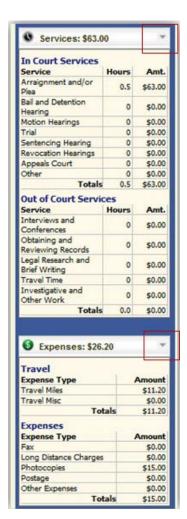

#### **Reports and Case Management**

At the start of a case, it may be difficult for counsel or the court to know whether a case has the potential to exceed the statutory maximum allowed for representation.

Therefore, attorneys are encouraged to monitor the status of funds, attorney hours, and expert services, by reviewing the reports provided in the CJA eVoucher program. Items to remember:

- Viewable reports appear on the left review panel.
- Each panel, depending upon which document you are viewing, can have different reports available.
- Each report can have a short description of the information received when viewing that report.
- The two main reports are the Defendant Detail Budget Report and the Defendant Summary Budget Report.

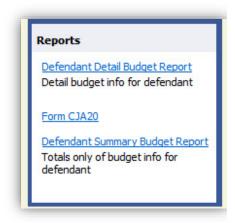

You can find other accessible reports on the menu bar.

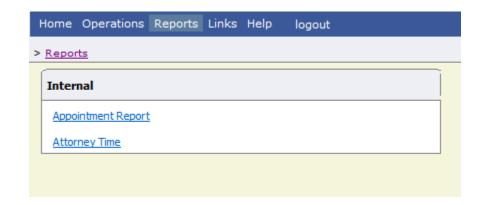

### **Defendant Detailed Budget Report**

This report reflects the total amount authorized for this representation, any excess payment allowed, the vouchers submitted against those authorizations, and the remaining balances.

The report provides the information in two sections: attorney appointment and authorized expert service.

#### Defendant Detail Budget Report - Attorney 1:14-CR-08805-1-AA

| Counsel Budget          | Defendant: Jebediah Branson |
|-------------------------|-----------------------------|
| Type of Representation: | Criminal Case               |
| Budget Amount Requests  | d: \$0.00                   |
| Budget Amount Approved  | 1: \$9,900.00               |
|                         |                             |

|                            | Pending                                             |        |                |        | Ар     | Amount Remaining |          |             |            |                |                |
|----------------------------|-----------------------------------------------------|--------|----------------|--------|--------|------------------|----------|-------------|------------|----------------|----------------|
| Time Period<br>For Voucher | Voucher<br>Number                                   | Fees   | Expe           | nses   | Total  | F998             | Expenses |             | Total      | After Approved | After Approved |
|                            |                                                     |        | Travel         | Other  |        |                  | Travel   | Other       |            |                | And Pending    |
| Attorney: Andrew Anders    | Attorney: Andrew Anders (Appointing Counsel) Active |        |                |        |        |                  |          |             |            |                |                |
| 09/23/2015 to 09/23/2015   | 0101.0000001                                        | \$0.00 | \$0.00         | \$0.00 | \$0.00 | \$6,350.00       | \$0.00   | \$0.00      | \$6,350.00 | \$3,550.00     | \$3,550.00     |
| 01/01/1901 to 01/01/1901   |                                                     | \$0.00 | \$0.00         | \$0.00 | \$0.00 | \$0.00           | \$0.00   | \$0.00      | \$0.00     | \$3,550.00     | \$3,550.00     |
| 01/01/1901 to 01/01/1901   |                                                     | \$0.00 | \$0.00         | \$0.00 | \$0.00 | \$0.00           | \$0.00   | \$0.00      | \$0.00     | \$3,550.00     | \$3,550.00     |
|                            |                                                     |        | Total Pending: |        | \$0.00 |                  | Tota     | I Approved: | \$6,350.00 | \$3,550.00     | \$3,550.00     |

| Expert and Other Services Budget - Requiring Authorization Defendant Jebediah Branson |                   |                         |              |               |        |          |                  |         |                  |                |
|---------------------------------------------------------------------------------------|-------------------|-------------------------|--------------|---------------|--------|----------|------------------|---------|------------------|----------------|
|                                                                                       |                   |                         | Pending      |               |        | Ар       | Amount Remaining |         |                  |                |
| Time Period<br>For Voucher                                                            | Voucher<br>Number | Fees                    | Expenses     | Total         | Fees   | Expenses |                  | Total   | After Approved   | After Approved |
|                                                                                       |                   |                         | Travel Other |               |        | Travel   | Other            | 1       |                  | And Pending    |
| Authorization Number: 01<br>Specialty: Chemist, Toxic                                 |                   | t Requested: \$1,000.00 | Amoun        | t Authorized: | \$0.00 |          |                  | Attorne | y: Andrew Anders |                |

| Grand Totals for the Representation Defendant: Jebediah Branson                                      |        |          |        |        |            |          |        |            |                      |                      |  |
|----------------------------------------------------------------------------------------------------|--------|----------|--------|--------|------------|----------|--------|------------|----------------------|----------------------|--|
| NOTE: The Grand Totals Include<br>Counsel CJA20 or CJA30                                             |        | Pen      | ding   |        | Approved   |          |        |            | Combined Total       |                      |  |
| vouchers as well as vouchers for                                                                     | Fees   | Expenses |        | Total  | Fees       | Expenses |        | Total      | Approved and Pending |                      |  |
| Expert or Services on CJA21 or<br>CJA31. They represent the total<br>submitted expenditures for this |        | Travel   | Other  |        |            | Travel   | Other  |            | Fees                 | Fees and<br>Expenses |  |
| representation. *Does not include Travel Auth                                                        | \$0.00 | \$0.00   | \$0.00 | \$0.00 | \$6,350.00 | \$0.00   | \$0.00 | \$6,350.00 | \$6,350.00           | \$6,350.00           |  |

Thursday, November 05, 2015 - Ver. 1.1 Page 1 of 1

#### **Defendant Summary Budget Report**

This report contains the same information as the Defendant Detailed Budget Report without the individual voucher data.

#### Defendant Summary Budget Report - Attorney 1:14-CR-08805-1-AA

|                                                       |                   |               |                       | 1.14-CK  | -08805-1-A       | н.        |              |            |                  |                |
|-------------------------------------------------------|-------------------|---------------|-----------------------|----------|------------------|-----------|--------------|------------|------------------|----------------|
| Counsel Budget                                        | Defendant         | : Jebedia     | h Branson             |          |                  |           |              |            |                  |                |
| Type of Representation:                               | Crimina           | Case          |                       |          |                  |           |              |            |                  |                |
| Budget Amount Requests                                | ed: \$0.00        |               |                       |          |                  |           |              |            |                  |                |
| Budget Amount Approve                                 | d: \$9,900.0      | 10            |                       |          |                  |           |              |            |                  |                |
|                                                       |                   |               | Pending               |          |                  | Ар        | proved       |            | Amount F         | temaining      |
| Time Period<br>For Voucher                            | Voucher<br>Number | Fees          | Expenses              | Total    | Fees             | Expe      | Expenses     |            | After Approved   | After Approve  |
|                                                       |                   |               | Travel Othe           | эг       |                  | Travel    | Other        |            |                  | And Pending    |
| Attorney: Andrew Anders                               | (Appointing       | Counsel)      |                       | Active   |                  |           |              |            |                  |                |
|                                                       |                   |               | Total Pend            | ding: \$ | 0.00             | Tota      | al Approved: | \$6,350.00 | \$3,550.00       | \$3,550.       |
|                                                       |                   |               | I.                    |          |                  |           |              |            |                  |                |
| Expert and Other Se                                   | rvices Budge      | et - Requirir | ng Authorization      |          |                  |           |              |            | Defendant:       | Jebediah Bran  |
|                                                       |                   |               | Pending               |          | Approved         |           |              |            | Amount Remaining |                |
| Time Period<br>For Voucher                            | Voucher<br>Number | Fees          | Expenses              | Total    | Fees             | Expenses  |              | Total      | After Approved   | After Approve  |
| 10110001101                                           |                   |               | Travel Oth            | er Te    |                  | Travel    | Other        |            |                  | And Pending    |
| Authorization Number: 01<br>Specialty: Chemist, Toxid |                   | Amoun         | t Requested: \$1,000. | 00 An    | nount Authorized | 1: \$0.00 |              |            | Attorne          | y: Andrew And  |
|                                                       |                   |               |                       |          |                  |           |              |            |                  |                |
| rand Totals for the I                                 | Representatio     | on            |                       |          |                  |           |              |            | Defendant: J     | ebediah Branso |
| OTE: The Grand Totals I                               | nclude            |               | Pending               |          |                  | Approved  |              |            |                  | Total          |
| ounsel CJA20 or CJA30                                 | hare for Fo       | 00            | Evnances              | Total    | Food             | Evnano    | 20           | Total      | Approved and     | Donding        |

vouchers as well as vouchers for Expert or Services on CJA21 or CJA31. They represent the total Expenses Total Expenses Total Approved and Pending Other Other submitted expenditures for this representation.
\*Does not include Travel Auth \$6,350.00 \$6,350.00 \$0.00 \$0.00 \$0.00 \$0.00 \$6,350.00 \$0.00 \$0.00 \$6,350.00

Thursday, November 05, 2015 - Ver. 1.1 Page 1 of 1

# **Creating a CJA-21 Voucher**

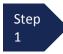

From the **Appointment** page, click **Create** from the CJA-21 Voucher template.

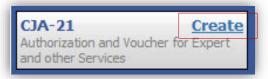

The voucher opens the **Basic Info** page.

### Note:

There is **NOT AN AUTOSAVE** function on this program. You must click **Save** periodically to save your work.

When submitting a CJA-21 Voucher, you have two options from which to choose under the **Authorization Selection** section.

If the request does not require advance authorization, click **No Authorization Required.** 

Step 2

If you have a previously approved authorization, click **Use Existing Authorization**.

### No Authorization Required

If your voucher compensation is under the statutory limit and does not require prior authorization.

### Use Existing Authorization

Select this option to display and select from a list of approved authorizations for this appointment.

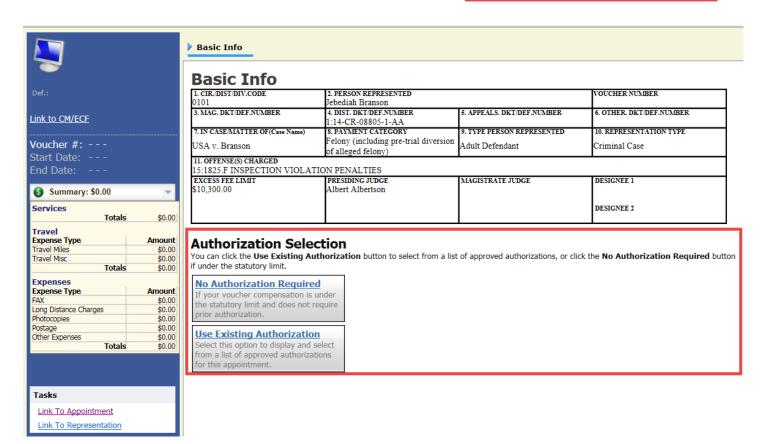

If you click **Use Existing Authorization**, an **Associated Authorization** list appears.

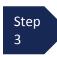

Select the authorization you wish to use. It will turn beige when selected. **You cannot continue until it is highlighted.** 

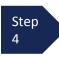

The service type automatically fills in based on the authorization selected. If no authorization is being used, click the **Service Type** drop-down arrow and select the service type.

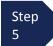

Enter a description of the service to be provided in the **Description** field.

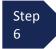

From the **Expert** drop-down list, select the expert.

If the expert you select is not authorized to use eVoucher, the **Voucher Assignment** buttons remain locked, indicating the attorney will be responsible for filling the voucher claim part.

If the expert selected is authorized to enter expenses on their own voucher, the **Voucher Assignment** buttons unlock, indicating the expert can be selected and can then fill in their own services and expenses on the voucher.

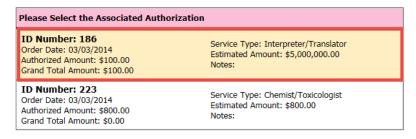

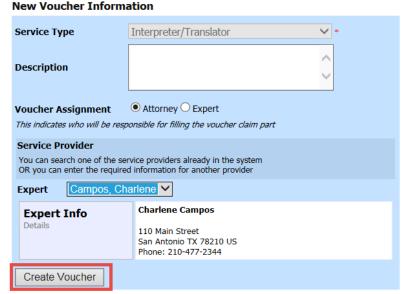

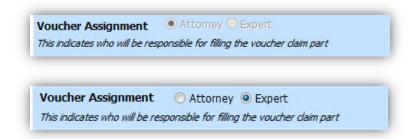

### Note:

Only experts registered with the service type selected appear in the drop-down list. If you wish to submit a person for approval, steps on how to add an expert are outlined in the next section.

Step 7

Click Create Voucher.

### **Notes:**

- If all information is not entered, you cannot advance to the next screen.
- If the expert you selected is authorized to use eVoucher, you are done at this point and may click **Home** or **logout**.
- If the expert you selected is not authorized to use eVoucher, you must file the voucher on behalf of the expert. The voucher appears in the **My Active Documents** section as submitted to attorney. You will perform the second level of approval/submission by clicking the voucher, navigating to the **Confirmation** page, and approving the voucher. The voucher then moves to the **My Submitted Documents** section.

If you wish to submit a person as an expert, follow steps 3 through 5 on page 34.

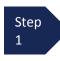

From the **Expert** drop-down list, select the empty value. In the **Voucher Assignment** group, the **Attorney** radio button should be selected.

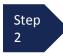

Fill in all required information on the person you wish to submit for approval.

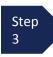

Click Create Voucher.

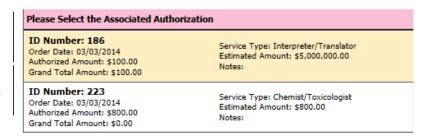

# New Voucher Information

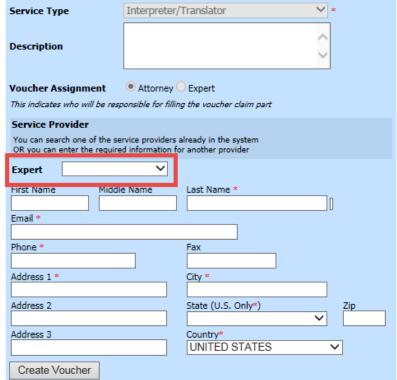

### Note:

- The person you submitted goes through an approval process. Once that person is approved, an email is sent to you.
- You can now select the person from the **Expert** drop-down list, and all their information will automatically populate.

After **Create Voucher** has been selected, proceed with similar steps mentioned on the CJA-20 Voucher adding services, expenses, claim status, and documents.

### Note:

If you have submitted the voucher for the expert, you need to approve the voucher twice; once while sending it for the expert, and a second time after it appears in the **My Active Documents** section.

Step Click the **Services** tab or click **Next** on the progress bar.

In the corresponding fields, enter the date, hours, rate, and description.

Step Click Add.

The item appears at the bottom of the **Services** section.

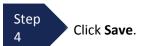

Step Click the **Expenses** tab or click **Next** on the progress bar.

In the corresponding fields, enter the date, expense type, description, and miles.

Step Click Add.

The item appears at the bottom of the **Expense Type** section.

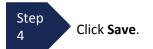

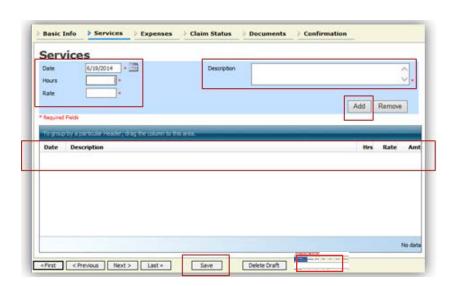

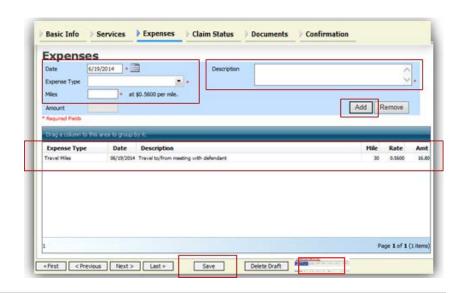

### Note:

At any point, click **Audit Assist** and the system will search for any warnings or errors.

**End Date** 

Confirmation

Audt Assist

6/14/2014

# Creating a CJA-21 Voucher (cont'd)

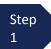

Click the **Claim Status** tab or click **Next**.

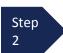

Enter the start and end dates, making sure to select the earliest date of services and expenses as the start date.

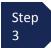

Select an option in the **Payment Claims** section.

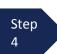

# Click **Save**.

### Note:

- Final payment is requested after all services have been completed.
- Interim payment allows for payment in segments, but each court's practice may differ. If using this type of payment, indicate the number of this request payment.

**Basic Info** 

Start Date

Claim Status

**Payment Claims** 

Final Payment

Supplemental Payment

Withholding Return Payment.

**Services** 

6/12/2014 \* .....

\*\* Reminder: Please select the appropriate daim status.

«First < Previous Next > Last >

Expenses

(payment #)

- After final payment number has been submitted, supplemental payment may be requested due to a missed or forgotten receipt.
- At the end of the case, to request return payment of withheld funds, click Withholding Return Payment on a blank CJA-21.

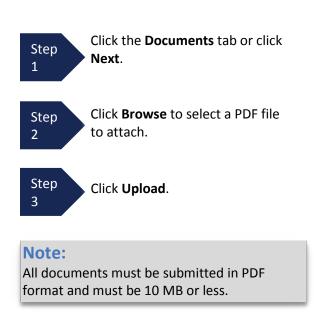

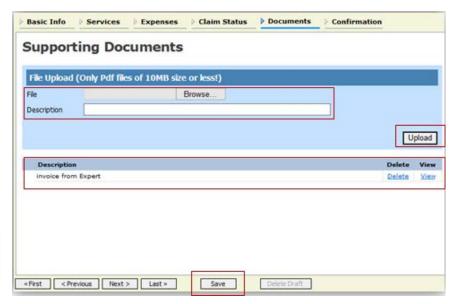

Step 4

The document appears at the bottom of the **Description** section. Click **Save**.

A confirmation page appears.

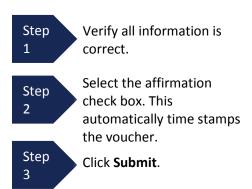

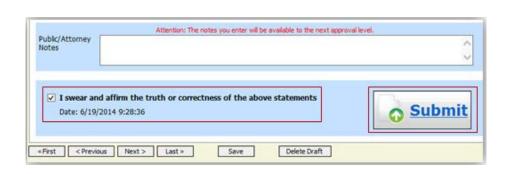

A confirmation screen appears indicating the previous action was successful and the voucher has been submitted.

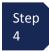

Click **Home Page** to return to the home page. Click **Appointment Page** if you wish to create an additional document for this appointment.

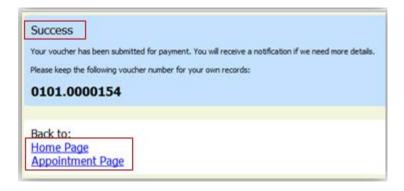

The case file appears in the My Active Documents section.

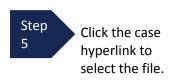

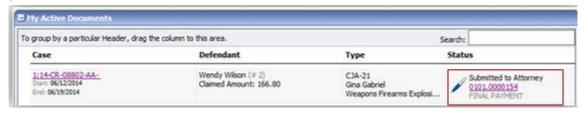

Navigate to the Confirmation tab.

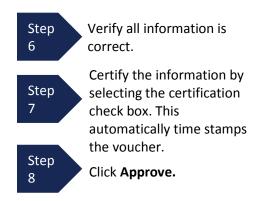

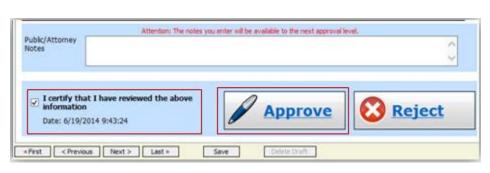

# **Submitting an Authorization Request for Expert Services**

Inepayment is 125 is no

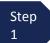

Open the **Appointment** record.

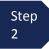

Click Create next to AUTH.

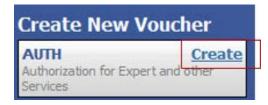

Step 3

Next, click Create New Authorization.

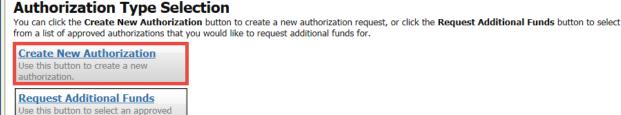

The **Basic Info** screen will open.

authorization that you would like to request additional funds for.

### Note:

There is **NOT AN AUTOSAVE** function on this program. You must click **Save** periodically to save your work.

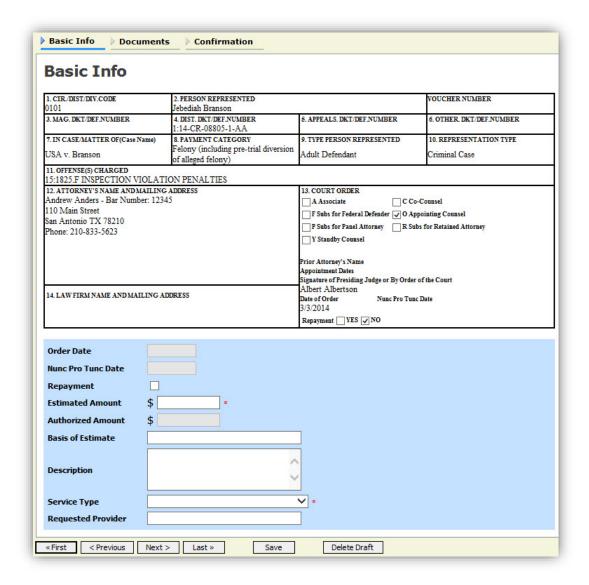

### Submitting an Authorization Request for Expert Services (cont'd)

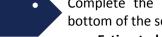

Complete the information in the blue section at the bottom of the screen. This includes the following fields:

- Estimated Amount
- Basis of Estimate
- Service Type drop-down list
- Request Provider drop-down list

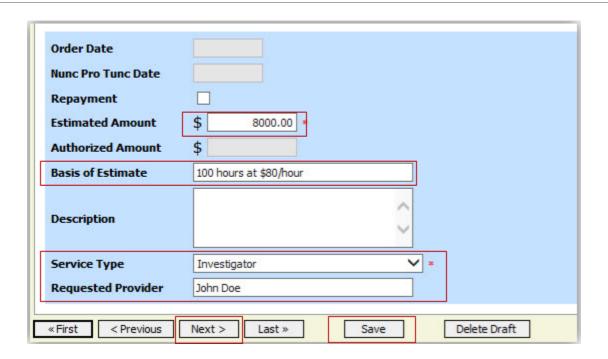

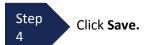

Step 5

Click the **Supporting Documents** tab or click **Next.** 

# Submitting an Authorization Request for Expert Services (cont'd)

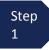

To add the attachment, click **Browse** to locate your file.

### Note:

Documents are limited to PDF files, and must be 10 MB or less.

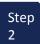

In the **Description** field, add a description of the attachment.

Step 3

Click Upload.

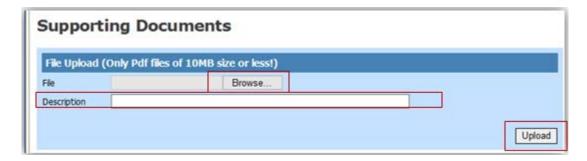

The attachment and description will be uploaded and appear at the bottom of the **Description** section.

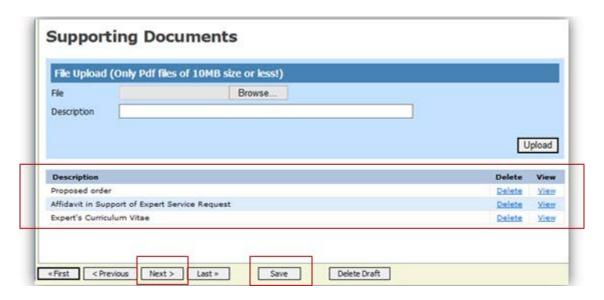

Step 4

Click Save.

### Submitting an Authorization Request for Expert Services (cont'd)

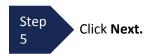

The **Confirmation** screen will open.

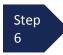

Select the check box to swear and affirm to the accuracy of the authorization. The authorization will automatically be time stamped.

### Note:

You may include any notes to the court in the Public/Attorney Notes section.

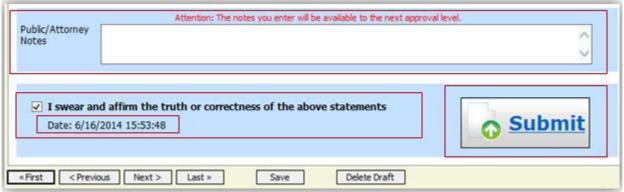

Step 7

Click Submit to send to the court.

A confirmation screen will appear indicating the previous action was successful and the Authorization Request has been submitted.

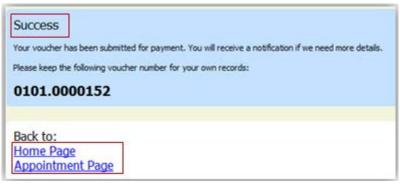

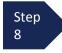

Click **Home Page** to return to the home page. Click **Appointment Page** if you wish to create an additional document for this appointment.

The Authorization Request will now appear in the My Submitted Documents section on the Attorney home page.

# **Creating an Authorizations for Transcripts (AUTH-24)**

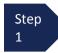

From the **Appointment** page, click **Create** next to AUTH-24.

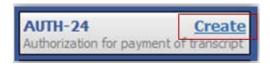

The Authorization opens to the **Basic Info** page. Select **No Authorization Required.** 

### No Authorization Required

If your voucher compensation is under the statutory limit and does not require prior authorization.

### Note:

There is **NOT AN AUTOSAVE** function on this program. You must click **Save** periodically to save your work.

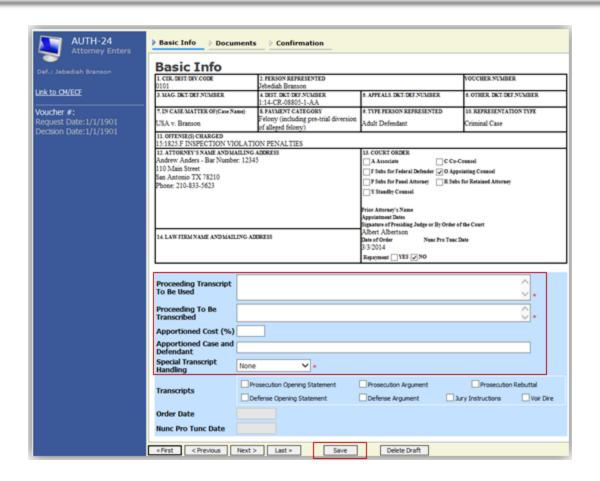

Step 2

Enter the details for the transcript required on the **Basic Info** screen.

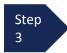

Click Save.

## Creating an Authorization for AUTH-24 Transcripts (cont'd)

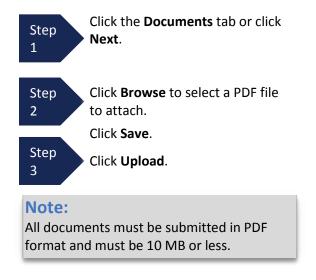

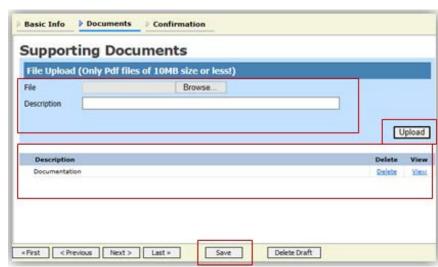

The Document will appear at the bottom of the **Description** section.

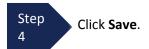

A confirmation page will appear.

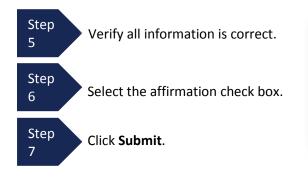

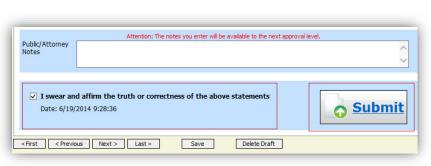

A confirmation screen will appear indicating the previous action was successful and the Authorization Request has been submitted.

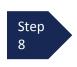

Click **Home Page** to return to the home page. Click **Appointment Page** if you wish to create an additional document for this appointment.

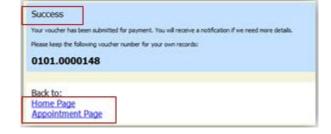

The AUTH-24 will now appear in the My Submitted Documents section on the Attorney home page.

# **Creating a CJA-24 Voucher**

After submission and approval of AUTH-24, if required in your court, you can create the CJA-24 voucher for payment.

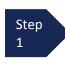

From the **Appointment** page, click **Create** next to CJA-24.

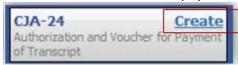

The **Basic Info** page will open, showing approved authorizations.

### Note:

There is **NOT AN AUTOSAVE** function on this program. You must click **Save** periodically to save your work.

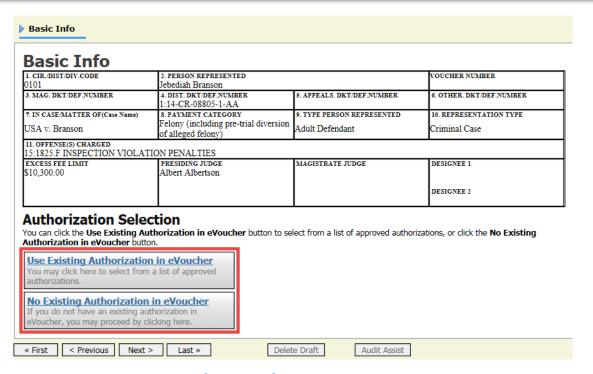

### Creating a CJA-24 Voucher (cont'd)

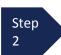

If your court does not require an AUTH 24, click **No Existing Authorization in eVoucher**. It is similar to creating a CJA-21, outlined in the CJA-21 section. If your court does require an AUTH 24, click **Use Existing Authorization in eVoucher** and then click to select the applicable AUTH 24. This will highlight it in yellow. **You will not be able to move forward until it is highlighted**.

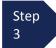

Click the **Voucher Assignment** radio button indicating whether you or the transcriptionist will be entering information.

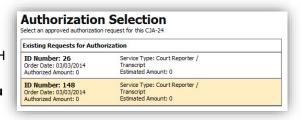

### Note:

You must select whether you, the attorney, or the court reporter will be filling the voucher claim portion.

Step 4

Click the **Expert** drop-down menu and select the transcriptionist.

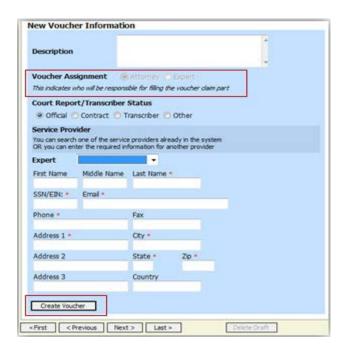

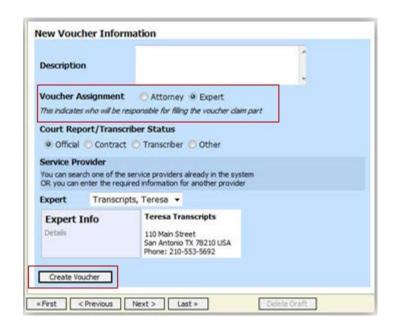

### Note:

- If entering a new transcriptionist into the system, select a blank drop-down and enter all required information.
- Selecting a transcriptionist already in the system will automatically populate that expert's information.

Step 5

Click Create Voucher.

### Note:

If **Expert** has been selected under the **Voucher Assignment**, the expert will fill out the required expense information and submit the form. The attorney will then approve it and submit to the court. You may also use the Audit Assist at any time to verify warnings or errors.

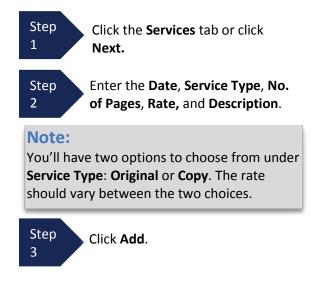

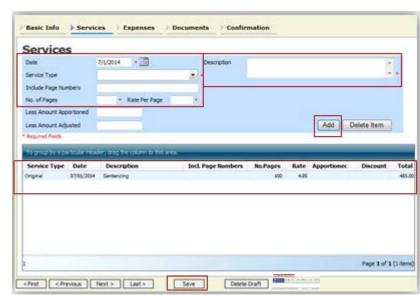

The item will appear in the bottom of the **Service Type** section.

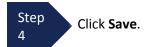

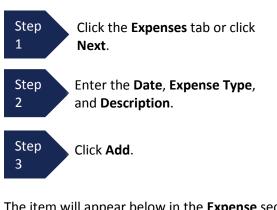

The item will appear below in the **Expense** section.

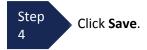

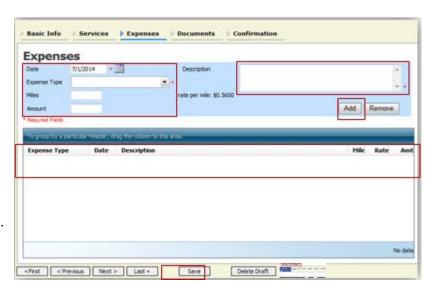

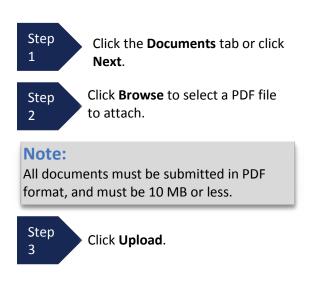

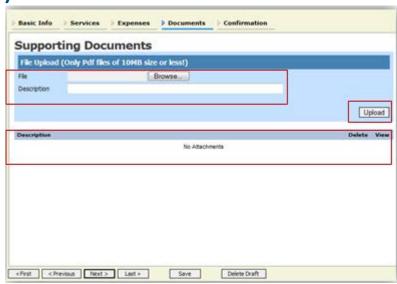

The document will appear at the bottom of the **Description** section.

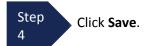

A confirmation page will appear.

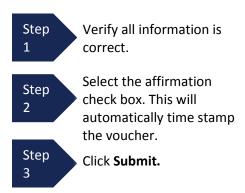

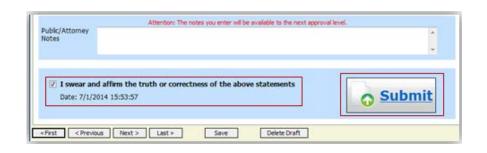

A confirmation screen will appear indicating the previous action was successful, and the voucher has been submitted.

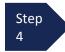

Click **Home Page** to return to the home page. Click **Appointment Page** if you wish to create an additional document for this appointment.

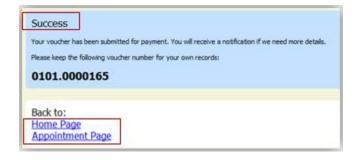

# **Creating a Travel Voucher**

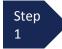

From the **Appointment** page, click **Create** next to TRAVEL.

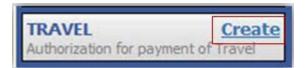

### Note:

There is **NOT AN AUTOSAVE** function on this program. You must click **Save** periodically to save your work.

The **Basic Info** screen opens.

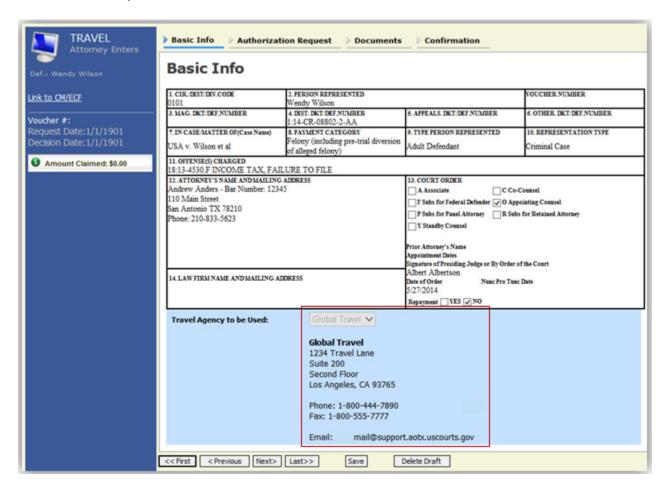

The **Travel Agency to be Used:** section automatically populates.

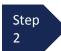

Click the Authorization Request tab or click Next.

# **Creating a Travel Voucher (cont'd)**

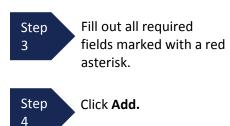

The information will appear in the bottom section.

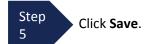

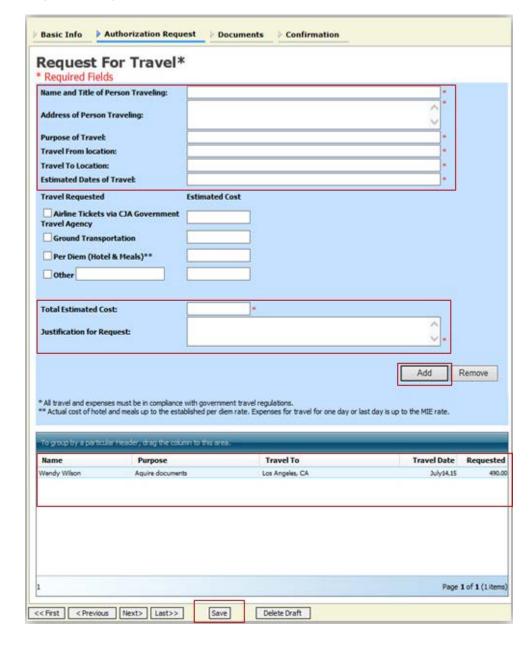

### **Creating a Travel Voucher (cont'd)**

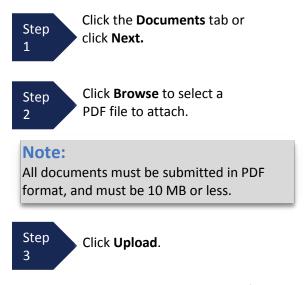

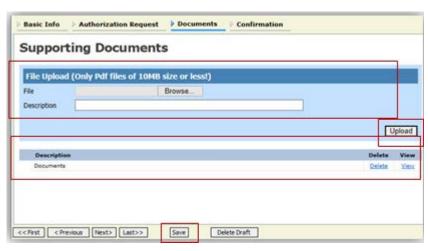

The document appears at the bottom of the **Description** section.

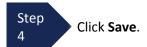

The **Confirmation** tab appears.

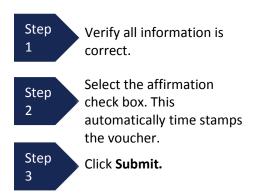

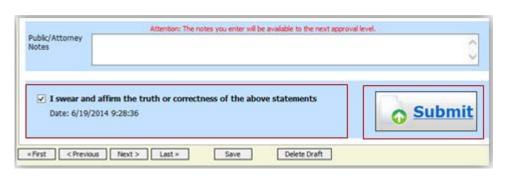

A confirmation screen appears, indicating the previous action was successful and the voucher has been submitted.

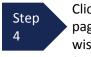

Click **Home Page** to return to the home page. Click **Appointment Page** if you wish to create an additional document for this appointment.

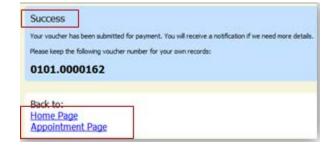

The travel voucher now appears in the **My Submitted Documents** section.

# **Creating a CJA-26 Voucher**

This is a request and justification for expenses outside the statutory limits.

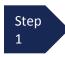

From the **Appointment** page, click **Create** next to CJA-26.

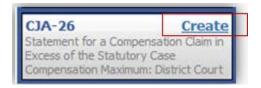

The voucher opens the **Basic Info** page.

### Note:

There is **NOT AN AUTOSAVE** function on this program. You must click **Save** periodically to save your work.

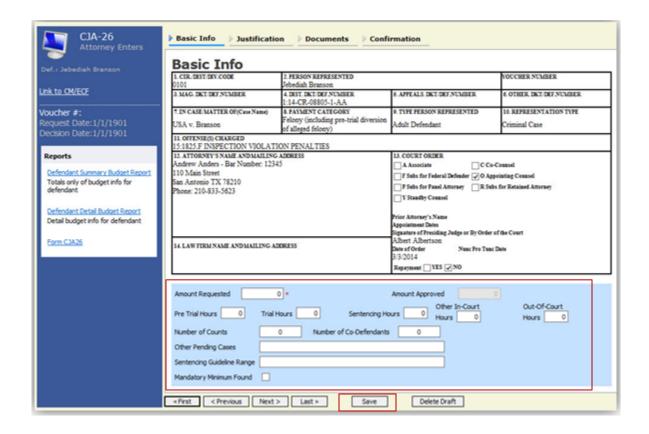

Step 2

Enter the details for information required on the **Basic Info** screen.

Step 3

Click Save.

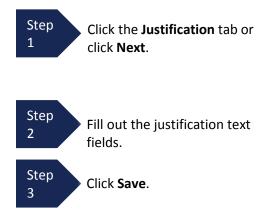

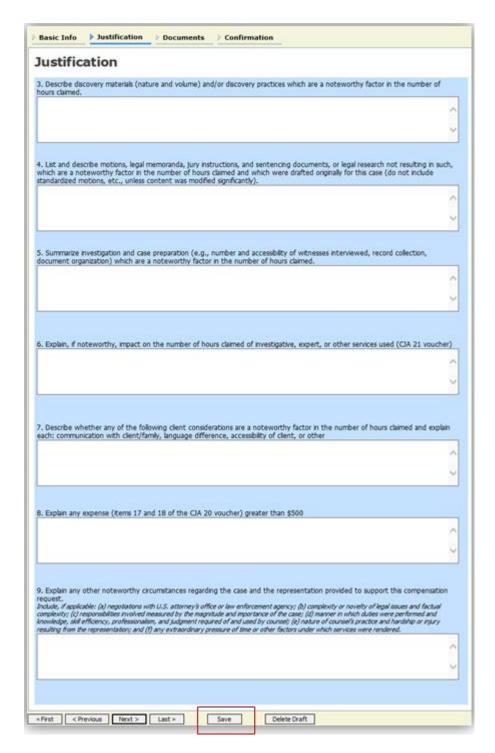

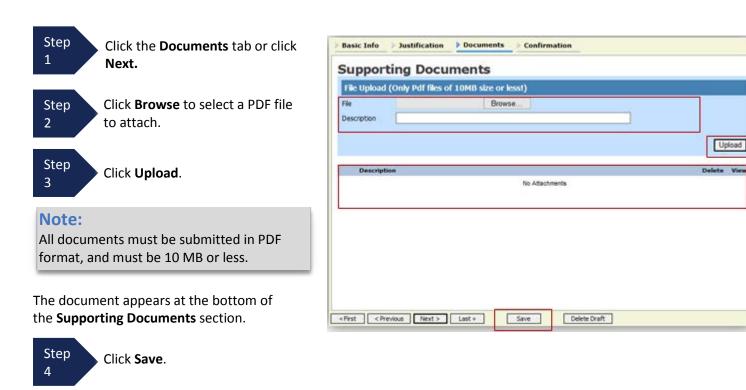

A confirmation page appears.

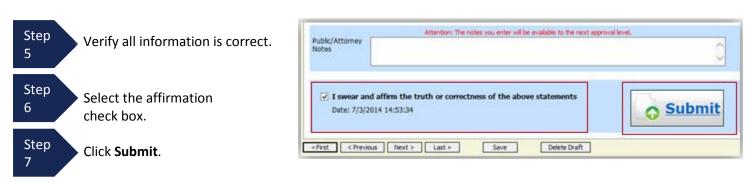

A confirmation screen appears indicating the previous action was successful and the authorization request has been submitted.

Success

Back to:

Home Page

0101.0000167

Appointment Page

Your voucher has been submitted for payment. You will receive a notification if we need more details

Please keep the following voucher number for your own records:

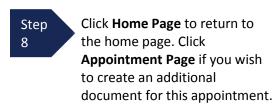

The CJA-26 now appears in the **My Submitted Documents** section.